# *Grad Plus:*

#### *studentaid.gov*

- ❖ *Apply for Plus Loan*
- ❖ *Complete Counseling*
- ❖ *Complete MPN*

#### **Login: Student FSA ID**

After login, you will be directed to MY HOME PAGE: Apply for a Direct PLUS Loan

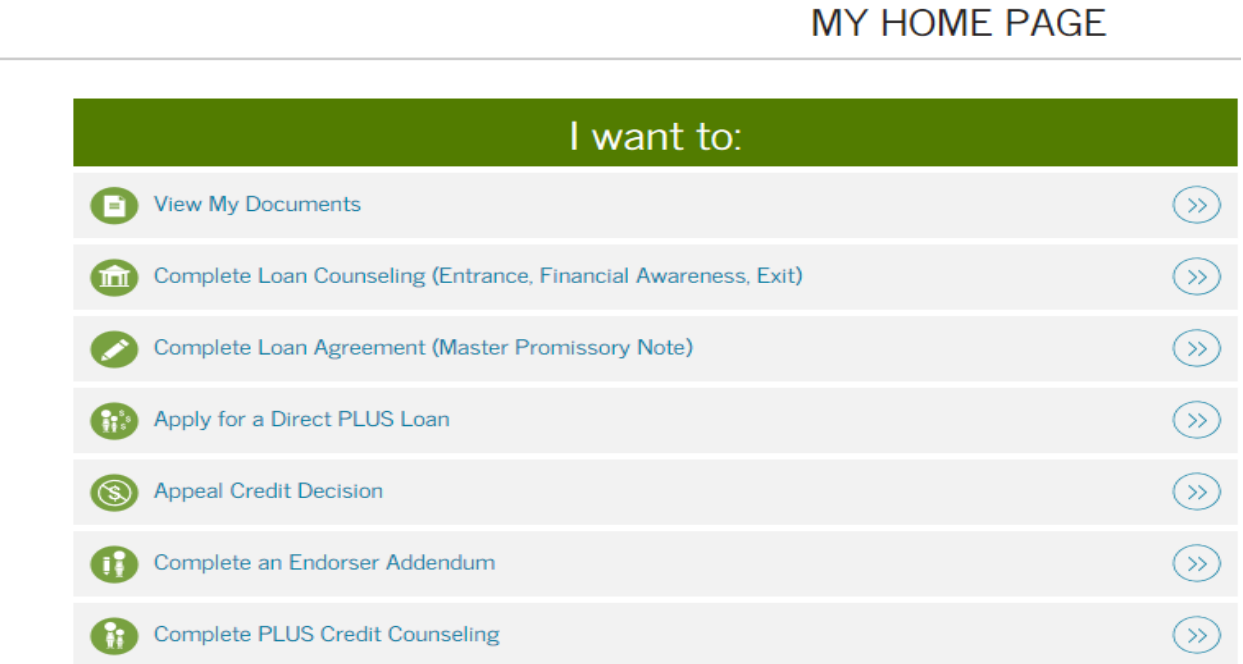

Select the type of Direct PLUS Loan application you would like to complete:

Direct PLUS Loan Application for Graduate/Professional Students William D. Ford Federal Direct Loan Program Federal Direct PLUS Loan Request for Supplemental Information

Students must be logged in using their own FSA ID.

Once application is approved, complete the following from MY HOME PAGE

- 1. Loan Counseling
- 2. Master Promissory Note
- 3. Complete PLUS Credit Counseling

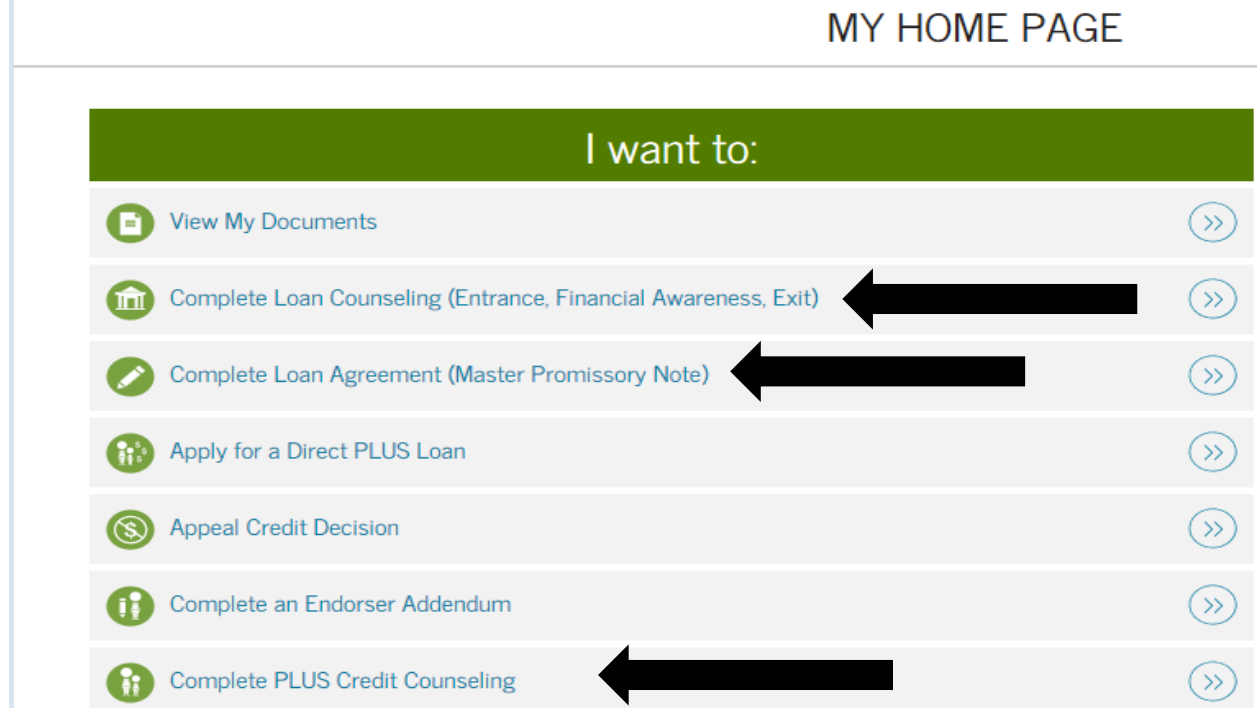

### Select PLUS Credit Counseling Type

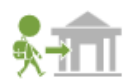

#### **Entrance Counseling (Required)**

Entrance Counseling is required before you can receive your first Direct Subsidized Loan, or Direct Unsubsidized Loan as an undergraduate, or your first Direct PLUS Loan as a graduate/professional student.

### Select the type of Direct Loan MPN you would like to complete:

#### 1. Complete this MPN for UNSUB Loans only

#### MPN for Subsidized/Unsubsidized Loans

Use this MPN for Direct Subsidized or Direct Unsubsidized Loans available to eligible undergraduate or graduate/professional students. Students must be logged in with their own FSA ID.

### 2. Complete this MPN for Graduate PLUS Loans

## **PLUS MPN for Graduate/Professional Students**

Use this MPN for Direct PLUS Loans available to eligible graduate/professional students. Students must be logged in with their own FSA ID.

### *Both MPN's will need to be completed if Student has both UNSUB and GRAD PLUS loans*